# Aby odbyć zajęcia w trybie zdalnym za pomocą aplikacji GoogleMeet:

## **Nauczyciel powinien:**

- 1. Zalogować się w przeglądarce na stronie Google. [www.google.pl](http://www.google.pl/) na służbowe konto Google: nazwa\_konta@g.elearn.uz.zgora.pl
	- Nazwa konta to pierwsza litera imienia.nazwisko@g.elearn.uz.zgora.pl np. E.Mianowska@g.elearn.uz.zgora.pl
- 2. Uruchomić aplikację Google Meet[: https://meet.google.com/](https://meet.google.com/)
- 3. Wybrać opcję [ Nowe spotkanie ] i utworzyć spotkanie do późniejszego wykorzystania

#### Bezpieczne rozmowy wideo dla wszystkich

Połączenia, współpraca i kontakty z dowolnego miejsca

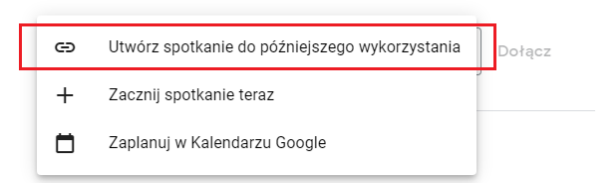

4. Wygenerowany adres spotkania skopiować do schowka i ewentualnie zapisać w edytorze tekstu (do póżniejszego wykorzystania).

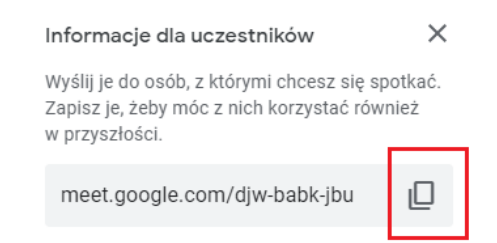

- 5. Za pomocą poczty elektronicznej przesłać adres spotkania studentom na ich uczelniane konta pocztowe w systemie StudNet (nr\_albumu@.stud.uz.zgora.pl) i/lub na konta studenckie Google [\(nr\\_albumu@g.elearn.uz.zgora.pl\)](mailto:nr_albumu@g.elearn.uz.zgora.pl)
	- Adresy studentów dostępne są w systemie PracNet w menu [ Listy studentów ] po wybraniu grupy dziekańskiej.
	- Maile można przesłać studentom za pomocą systemu PracNet lub z konta pocztowego.

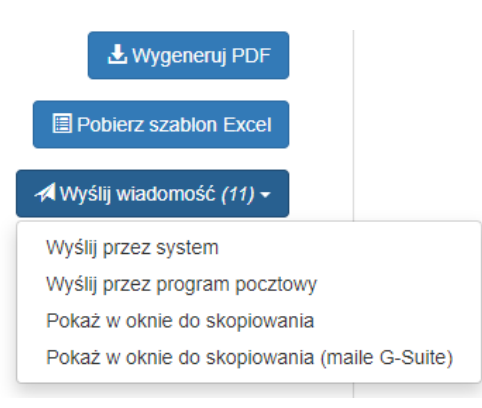

- 6. W terminie zajęć należy uruchomić aplikację Google Meet: <https://meet.google.com/>
- 7. W polu [ Wpisz kod lub nazwę spotkania ] wpisać kod wysłany studentom i kliknąć przycisk [ Dołacz ]

### Bezpieczne rozmowy wideo dla wszystkich

Połączenia, współpraca i kontakty z dowolnego miejsca  $\mathbf \Pi$  link do spotkania

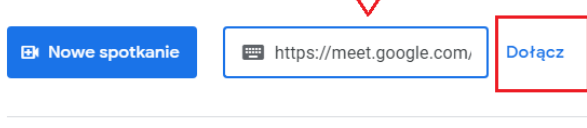

Dowiedz się więcej o Google Meet

8. Dołączyć do spotkania i oczekiwać studentów

#### **Student powinien:**

- 1. W terminie zajęć zalogować się w przeglądarce na stronie Google [www.google.pl](http://www.google.pl/) na studenckie konto Google [nr\\_indeksu@g.elearn.uz.zgora.pl](mailto:nr_indeksu@g.elearn.uz.zgora.pl)
- 2. Sprawdzić uczelniane konta pocztowe i komunikaty w systemie Student od prowadzących zajęcia.
- 3. Kliknąć na podany w mailu od prowadzącego zajęcia link do spotkania zdalnego lub
	- uruchomić aplikację Google Meet: <https://meet.google.com/>
	- Wpisać kod spotkania otrzymany od prowadzącego zajęcia w polu [ Wpisz kod lub nazwę spotkania ] i kliknąć przycisk [ Dołącz ]

## Bezpieczne rozmowy wideo dla wszystkich

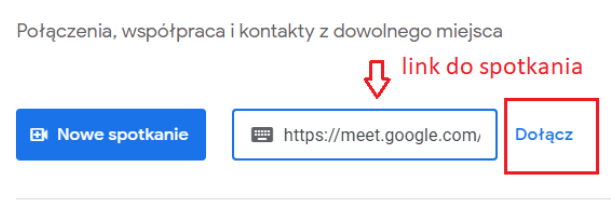

Dowiedz się więcej o Google Meet

4. Dołączyć do spotkania

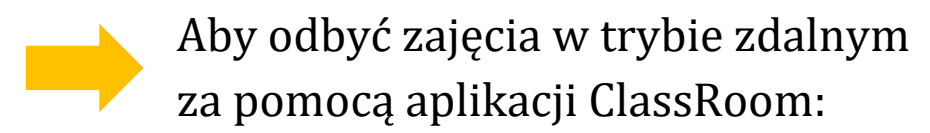

Jeśli nauczyciel w systemie Classroom ma założone klasy dla prowadzonych zajęć i zaprosił studentów do klas może odbyć zajęcia zdalne wykorzystując aplikację ClassRoom.

Po wybraniu zajęć prowadzący i studenci mogą skorzystać bezpośredniego linku do spotkania.

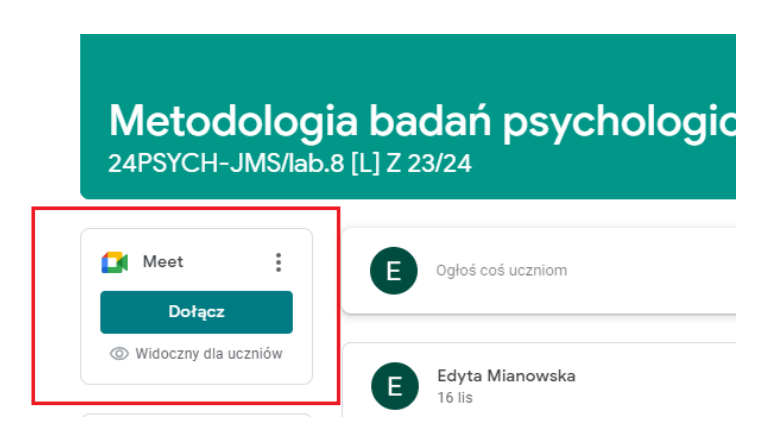

Prowadzący i studenci w terminie zajęć powinni zalogować się do ClassRoom, wybrać odpowiednie zajęcia i dołączyć do spotkania za pomocą linku do Google Meet.

#### **Uwaga!**

Prowadzący powinien wcześniej poinformować studentów, że logowanie (dołączenie) do zajęć zdalnych odbędzie się z poziomu ClassRoom.

Aby zalogować się do ClassRoom należy w przeglądarce na stronie Google. [www.google.pl](http://www.google.pl/) zalogować się na studenckie (pracownicze) konto Googl[e nr\\_indeksu@g.elearn.uz.zgora.pl](mailto:nr_indeksu@g.elearn.uz.zgora.pl)